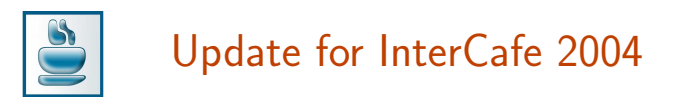

Note: You cannot use the instructions below to upgrade an old InterCafe V2.9 to the new InterCafe 2004. To upgrade InterCafe V2.9 you need to do a full installation of InterCafe 2004. See the Stepby-Step-Guidline "Update Instructions (Update from V2.9 to InterCafe 2004)" for more information.

## 1 Download the update file

- 1. Go to the Computer which you are using as Server in your network.
- 2. If the application InterCafe 2004 Server is running, close it.
- 3. Connect to the internet and go to [www.cybercafe-software.de.](http://www.cybercafe-software.de)
- 4. Choose Download and then Updates in the menu on the left side and click on Download in the section of Update InterCafe 2004 Server/Client.
- 5. A download window will appear. Click on Save. Make sure you can find the file again later.

## 2 Execute the update file

- 1. Execute the update file on your Server (e.g. by doing a double click on the update file).
- 2. After starting the installation process a status window will appear. This window will give you information of the installation progress.
- 3. Start the update by clicking on the Start Update button.
- 4. Do not close the update programm during the installation process. It is possible, that there is no action on the status window for a few minutes.
- 5. After the installation of the update file, start InterCafe 2004 Server and go to Settings  $\rightarrow$  Client Configuration  $\rightarrow$  Client Update to start the Client Update.
- 6. Choose the appendant update file by clicking on the yellow file symbol up right of the window. Choose the corresponding .iup file.
- 7. Choose your client computers in the list you want to update. Please note: there are only clients listed which are in a status that allows updates (e.g. not "Maintenance").
- 8. Start the client update. On the basis of the (error) messages you can verify, that the installation process of all clients succeeded.

After executing the software update at the server and all client computers, the software update to the newest version is complete.

## InterCafe 2004

These Step-by-Step-Guidlines and the appendant software belong to blue image GmbH Germany and are subject to the appendant license agreements and copyright regulations. c 2004 blue image GmbH